## **CONFIGURAZIONE DEL PC PER L'ACCESSO CON CIE AI SERVIZI ONLINE DEL COMUNE DI PARMA**

- 1. Scaricare il software del ministero per la gestione della CIE da questo link: http://veris.cie.cnsd.interno.it:8080/cieapi.htm
- 2. Una volta scaricato il file, cliccare due volte sulla sua icona e confermare tutte le maschere proposte fino alla conclusione dell'installazione

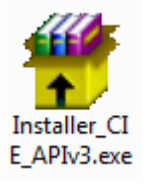

*NOTA: il software installerà un servizio che verrà attivato automaticamente ad ogni avvio del PC. Assicurarsi che durante l'autenticazione sia presente la seguente icone nell'area di notifica (in basso a destra dello schermo)* 

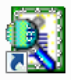

*Senza questa icona presente non verrà letto il certificato a bordo della CIE necessario per l'autenticazione.* 

## **SOLUZIONE IN CASO DI MANCATO AVVIO AUTOMATICO:**

*Chiudere tutte le finestre browser, andare in Start>Programmi>Esecuzione automatica e cliccare su "ciescmon". L'avvio dell'applicazione genera una finestra a centro schermo per qualche secondo. A questo punto ritentare l'autenticazione.* 

- 3. Scaricare la piattaforma Java, collegandosi al sito: http://java.com/it/
- 4. Per l'installazione di Java cliccare due volte sull'icona del file scaricato e confermare tutte le maschere proposte

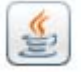

5. Chiudere tutte le finestre browser e procedere con l'autenticazione CIE ad un servizio online del Comune di Parma